# **My Windows 10 camera or microphone is not working**

Windows 10

In Windows 10, you're able to set a default Mic, but there are also system-level Camera permissions on what applications can access your camera. Click on the Microsoft icon.

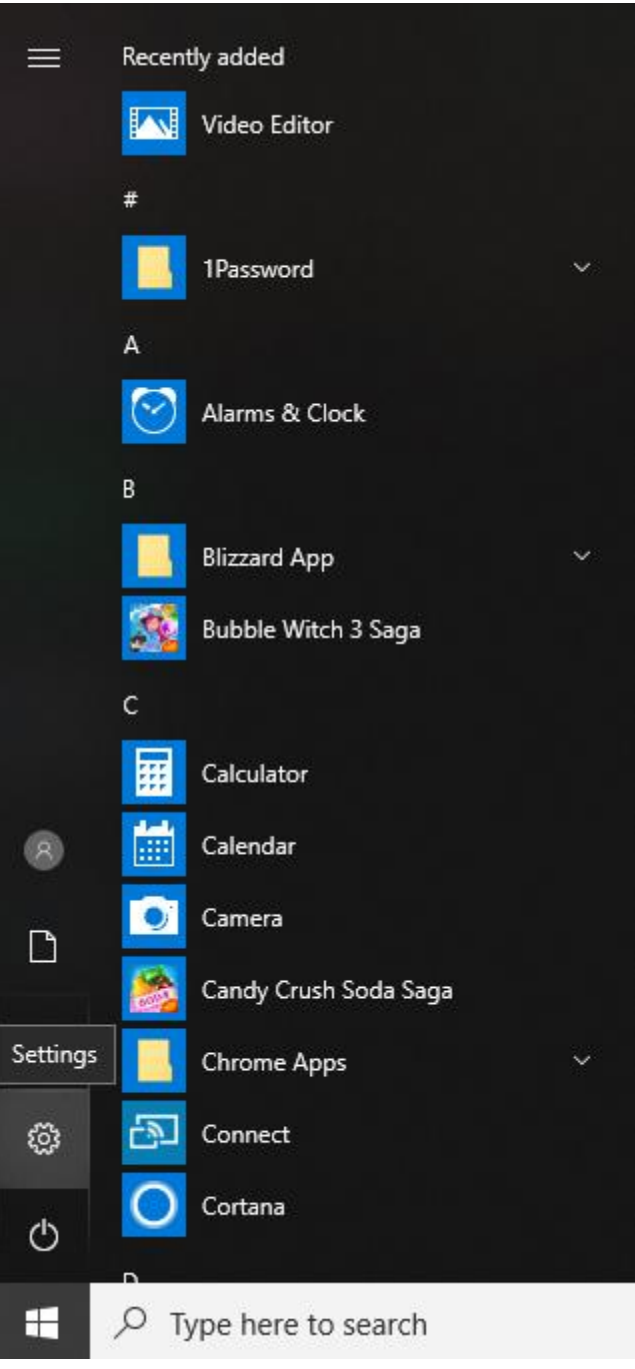

### **Windows 10 Camera Permissions**

- 1. Click the Microsoft icon and search for **Camera Privacy**
- 2. On the page "**Camera access for this device is on"** click **Change** right below it
- 3. If it is already **On**, turn it **Off** and then turn it back **On**.
- 4. And make "**Allow apps to access your camera**" is switched "**On**".
- 5. Finally in the app list, make sure to turn on Camera access for Chrome you want to give permission to access your Camera.

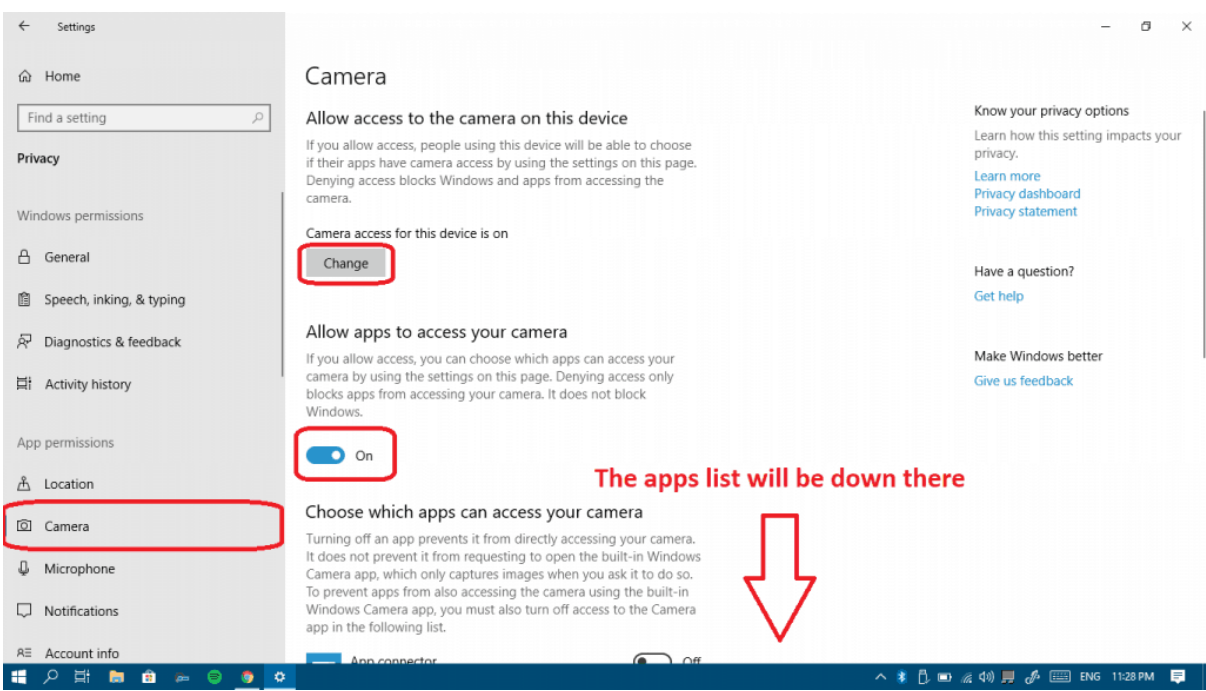

# **Windows 10 Microphone Settings**

You can adjust the mic settings by typing "Sound" into the search bar and going to the Sound settings. Scroll down to Input and use the dropdown to select the proper input device. Check by testing your microphone and make sure that it is receiving and works.

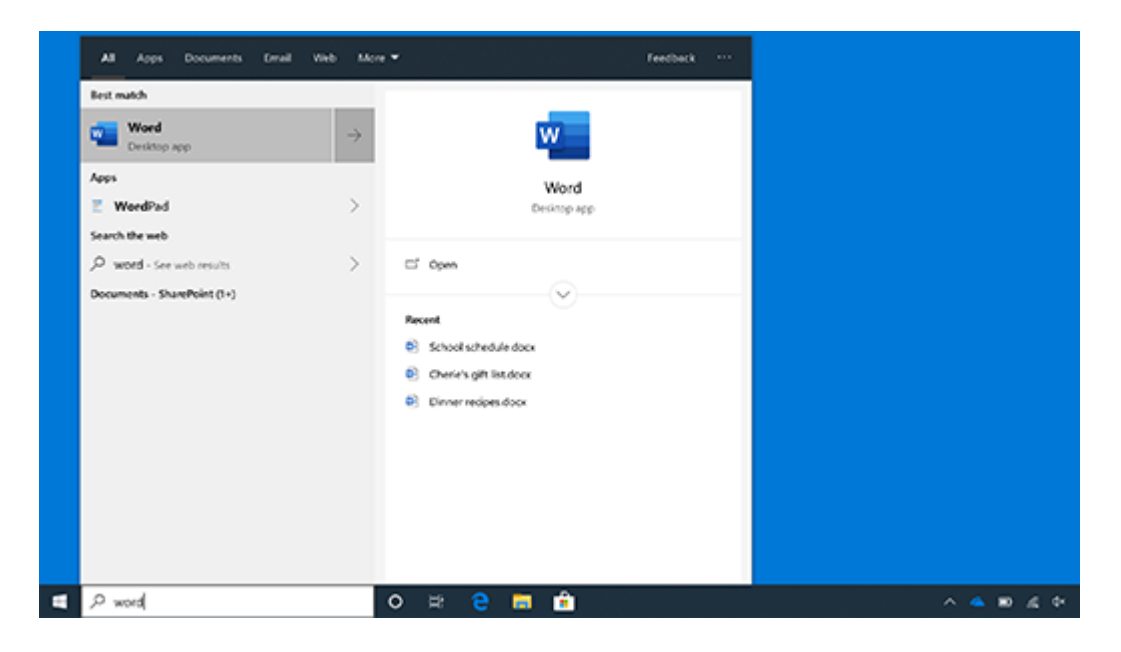

Choose your input device and select the input device on your computer, also test your microphone that it works.

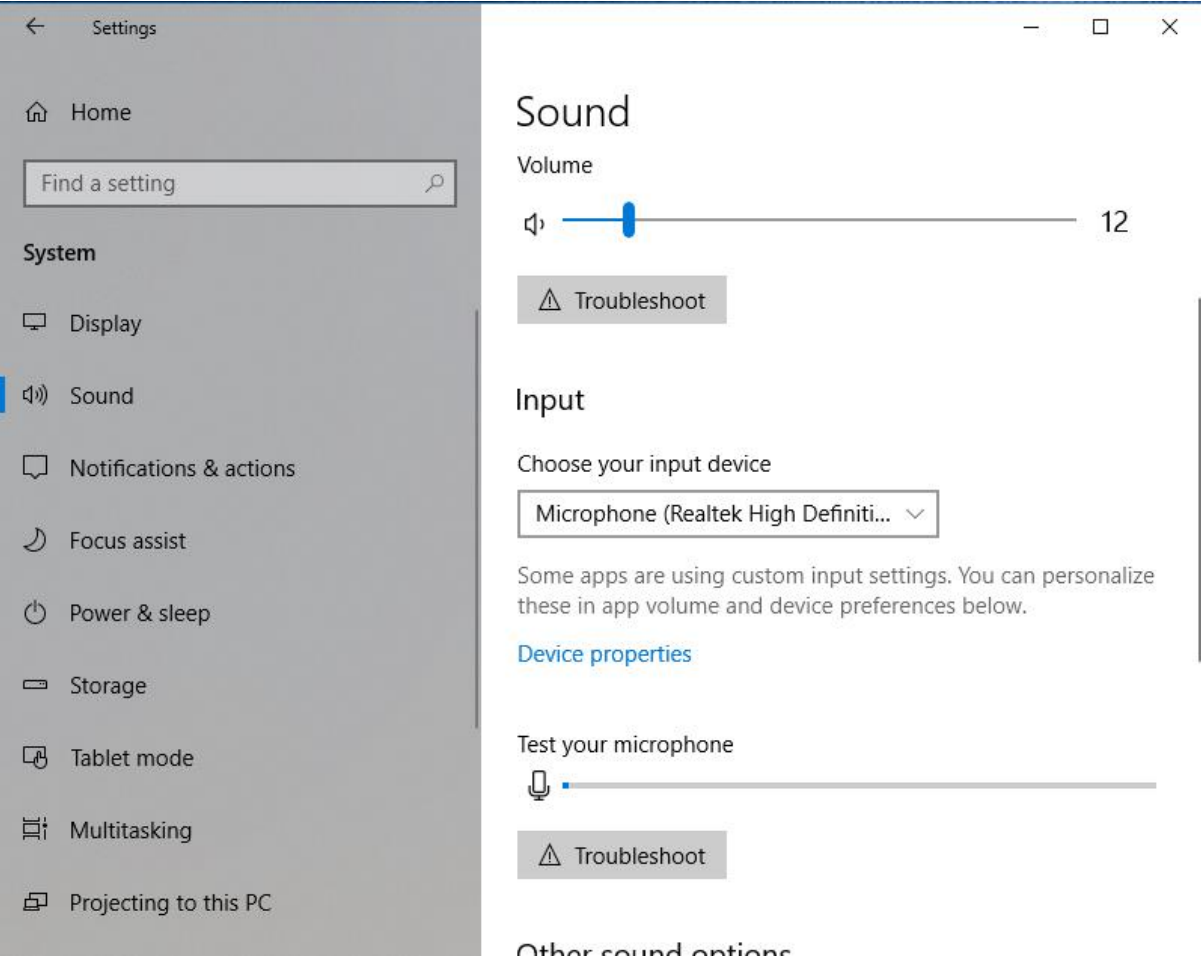

**Allow Microphone permissions**

Type "Microphone" into the search bar and go to Microphone Settings. Click Change and make sure it is **On**.

 $\leftarrow$  Settings  $\theta$  $\times$  $\hat{\omega}$  Home Microphone Know your privacy options Find a setting Allow access to the microphone on this device  $\mathcal{L}$ Learn how this setting impacts your If you allow access, people using this device will be able to choose privacy. Privacy if their apps have microphone access by using the settings on this Learn more page. Denying access blocks apps from accessing the microphone Privary dashboard Privacy stateme Windows permissions Microphone access for this device is on Change **A** General Have a question? Get help 图 Speech, inking, & typing Allow apps to access your microphone  $\overline{R}$  Diagnostics & feedback If you allow access, you can choose which apps can access your Make Windows better microphone by using the settings on this page. Denying access<br>only blocks apps from accessing your microphone. It does not 目 Activity history Give us feedback block Windows.  $\bullet$  On App permissions & Location Choose which apps can access your microphone Some apps need to access your microphone to work as intended. Camera Turning off an app here might limit what it can do.  $\mathbb Q$  Microphone Camera  $\bullet$  On  $\overline{L}$  Notifications  $\circ$  off Cortana Account info 12 月 日 日 日 **8 D m @ 40 m d m c m c 11:27 PM 甲** 

If it is already **On**, turn it **Off** and then turn it back **On**.

#### Turn on **Allow apps to access your microphone**.

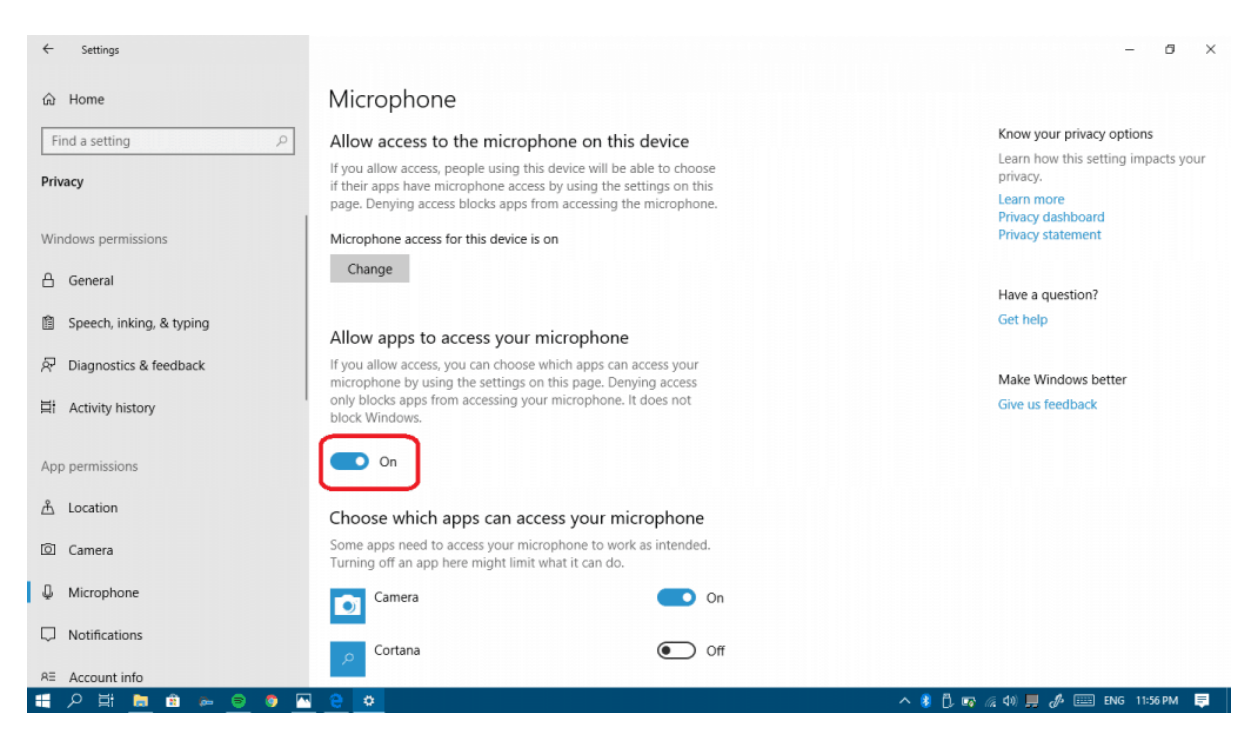

Finally in the app list, make sure to turn on microphone access for Chrome you want to give permission to access your microphone.

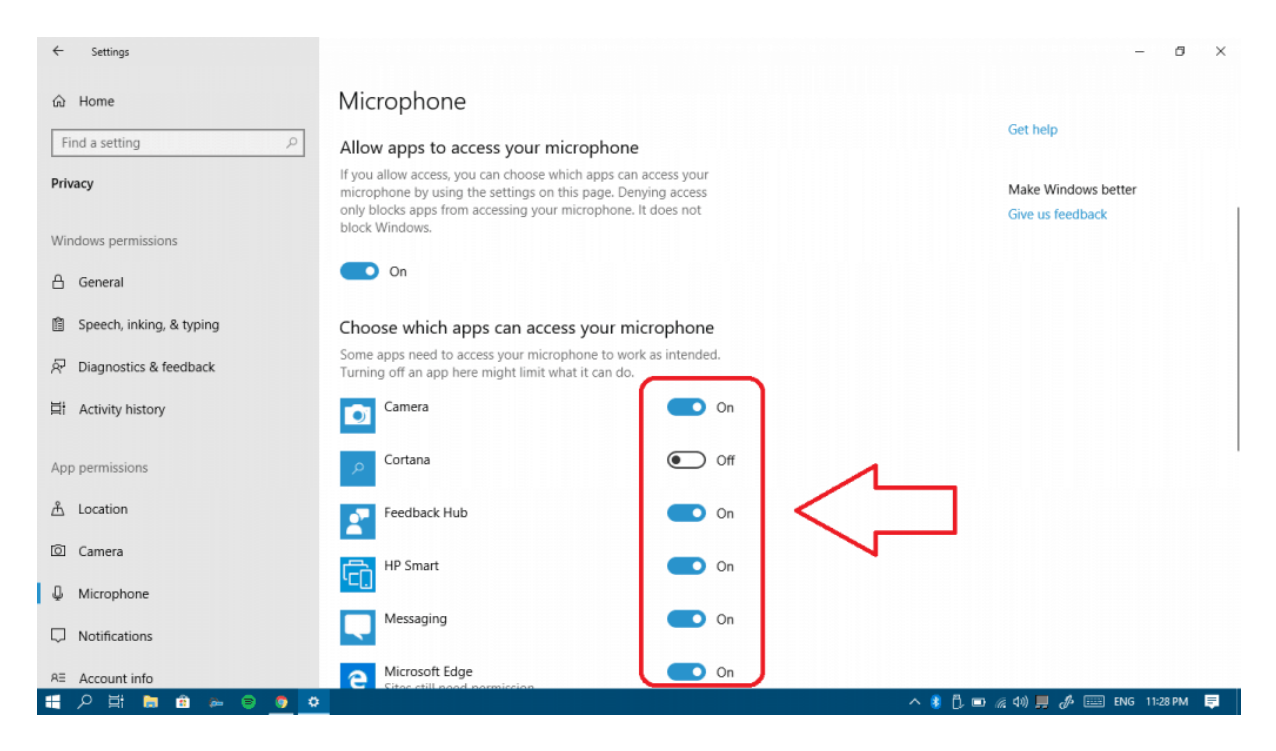

### **Reset camera app on Windows 10**

Reseting camera app can fix system glitches that may make camera not working on Windows 10 and give the app a fresh restart.

Step 1 On your PC, go to Settings > Apps > **Apps & features** > **Camera**.

Step 2 Select Camera app and click **Advanced** options.

Step 3 Click Reset.

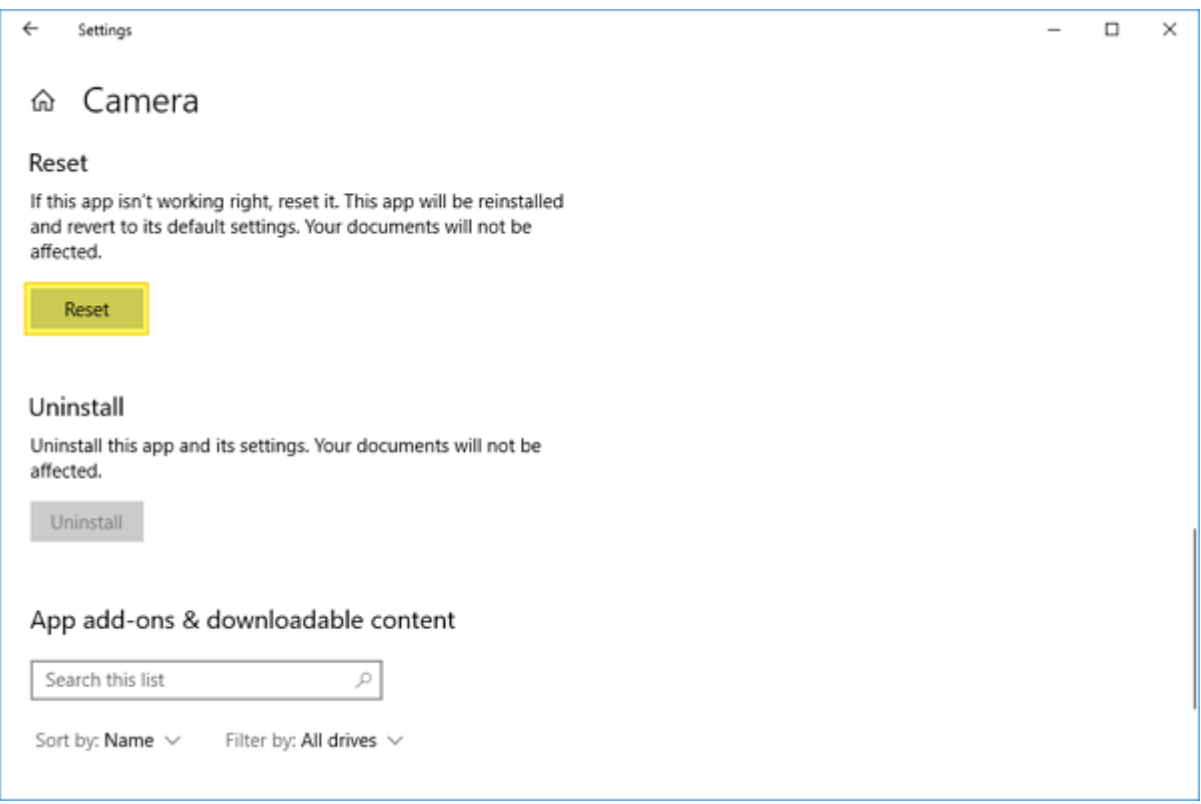

# **Windows 7**

To change audio inputs and outputs on Windows 7 watch this [video here.](https://www.youtube.com/watch?v=36Qcg0CyEB4)

### **Windows 10 - Other solutions that may work Press F8**

It is still not clear why it works but some users found that Windows camera started to work after pressing the F8 key. The F8 method doesn't alway work, but it is a trick that is very simple to try.

#### **Check Microsoft webcam driver**

It is likely that there is a problem with webcam driver that making Windows 10 cameranot working. So have a look at the webcam driver first.

Step 1 Open Device Manager.

Step 2 Navigate to **Imaging devices**.

Step 3 Right click your webcam driver and select **Properties**.

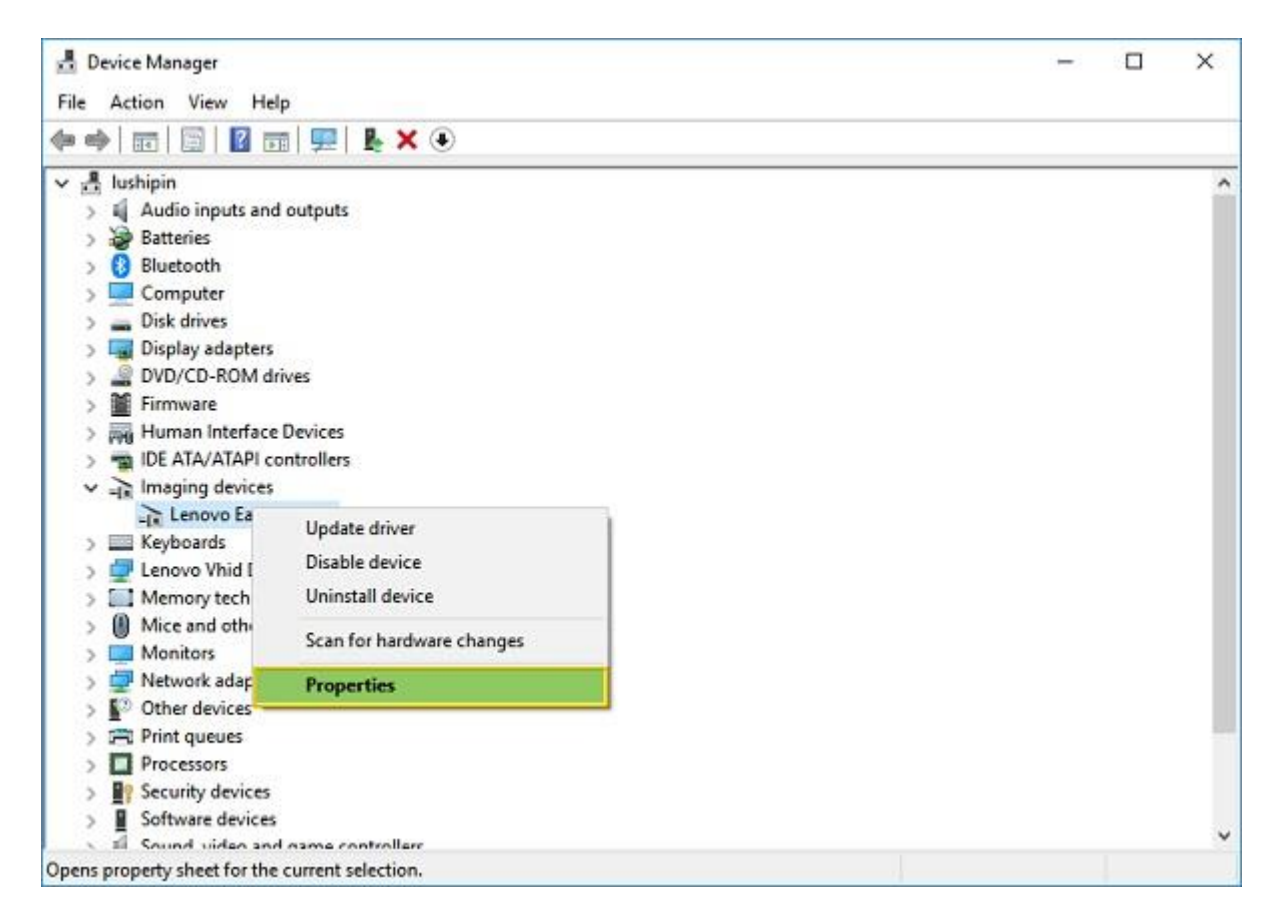

Step 4 Under the Driver tab, click **Driver Details** and see if there is a **stream.sys** file. If there is, your webcam is outdated and cannot work with Windows 10. You have to get a new webcam.

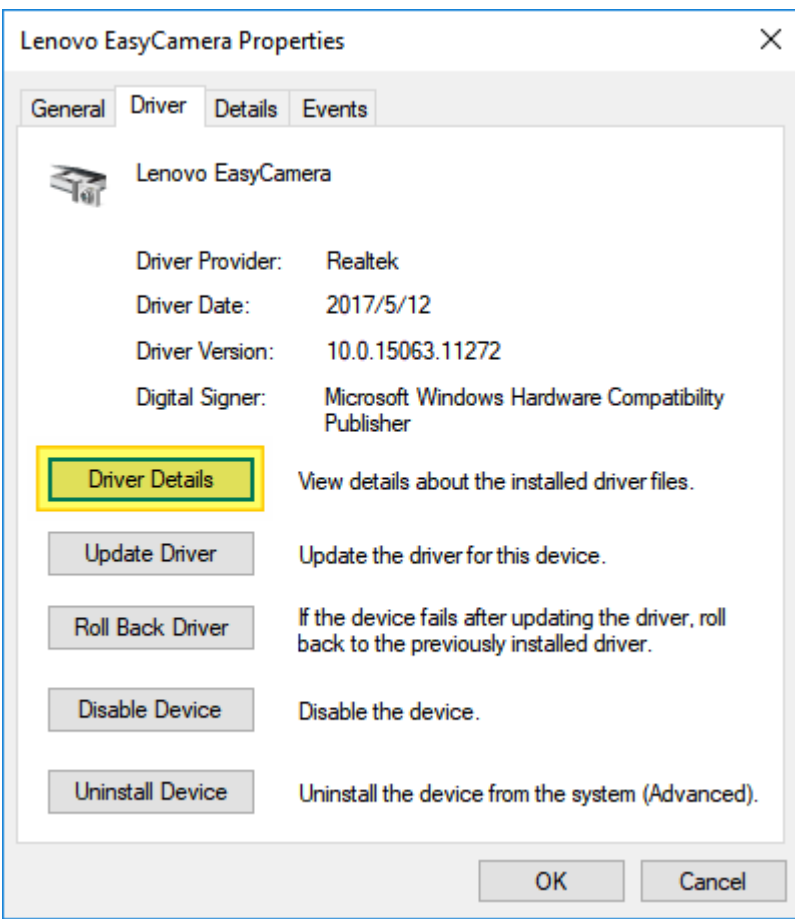

#### **Roll back or update webcam driver**

If there is no stream.sys in your webcam driver, the webcam is workable but you have to update or roll back the webcam driver.

Step 1 On the Device Manager, find your webcam driver.

Step 2 Right click on it and select **Properties**.

Step 3 Click the Driver tab. If there is **Roll Back Driver** option, click it to get the driver to an older version.

Step 4 If there is no Roll Back option, click Uninstall > Delete the driver software for this device. After deleting, go back to Device Manager, click Action> Scan for hardware changes and reinstall the webcam driver.

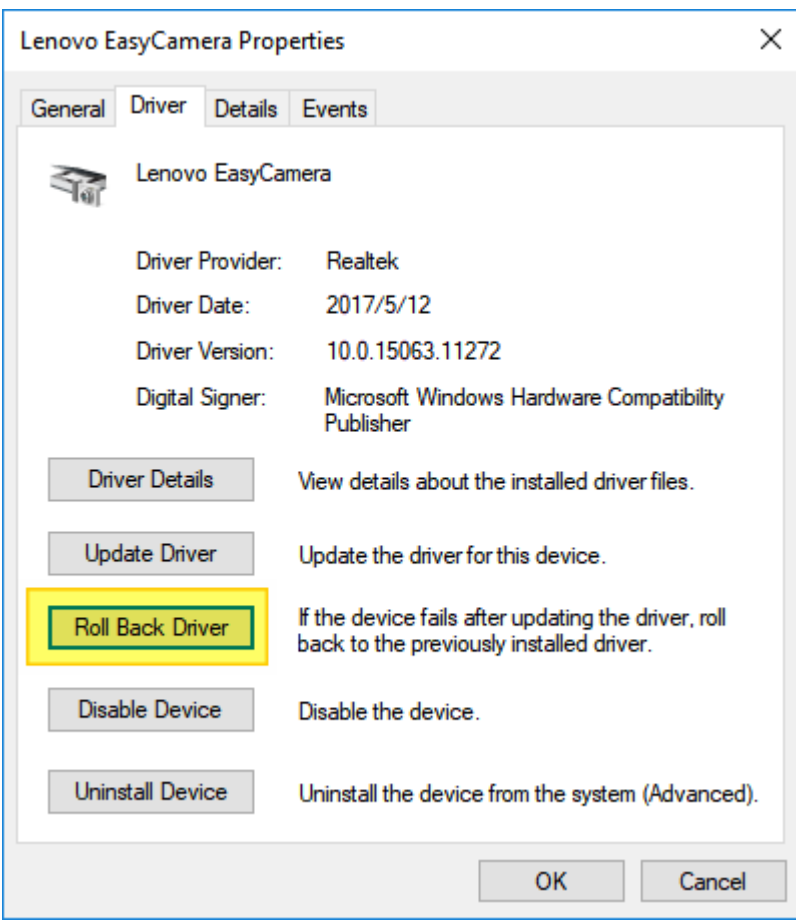

Restart the computer for the change to take effect.

If there is no imaging device or intergrated camera in Device Manager, you may want to scan for hardware changes to reinstall the driver. Also, if none of the methods above work, check if there is antivirus software enabled, if there is, temporarily disable it and see if the camera is working when antivirus software is disabled.

# **Fix Windows 10 Camera Not Working(Error 0xA00F4246/0x887A0004)**

After installing a new Windows 10, the camera app stops working with the error 0xA00F4246(0x887A0004). To fix this error, you can try:

- Reset camera app in Settings > System > Apps & features.
- Check Privacy in Windows Settings and make sure you have allowed Camera app and other apps to use the camera.
- Run Hardware and Devices troubleshooter: right click Start menu > click Search > enter Troubleshooting > open the tool and click Hardware and Devices. Run this troubleshooter.
- Reinstall or update webcam driver. Open Device Manager, select Imaging Devices or Integrated webcam. Update the driver. If there is no update available, delete it and reinstall the driver.

If none of the methods above, you can try to fix integrated or external camera that are not working by **adding a new registry value**.

Step 1 Open Registry Editor. Press Windows + R to open Run window. Type regedit and hit Enter.

Step 2 Click HKEY\_LOCAL\_MACHINE > SOFTWARE > Microsoft > Windows Media Foundation > Platform.

Step 3 Right-click on the empty space under Platform, click **New** > **DWORD (32-bit) value** and create a new value named **EnableFrameServerMode**.

Step 4 Double click EnableFrameServerMode value and enter 0 into its Value data. Click OK.

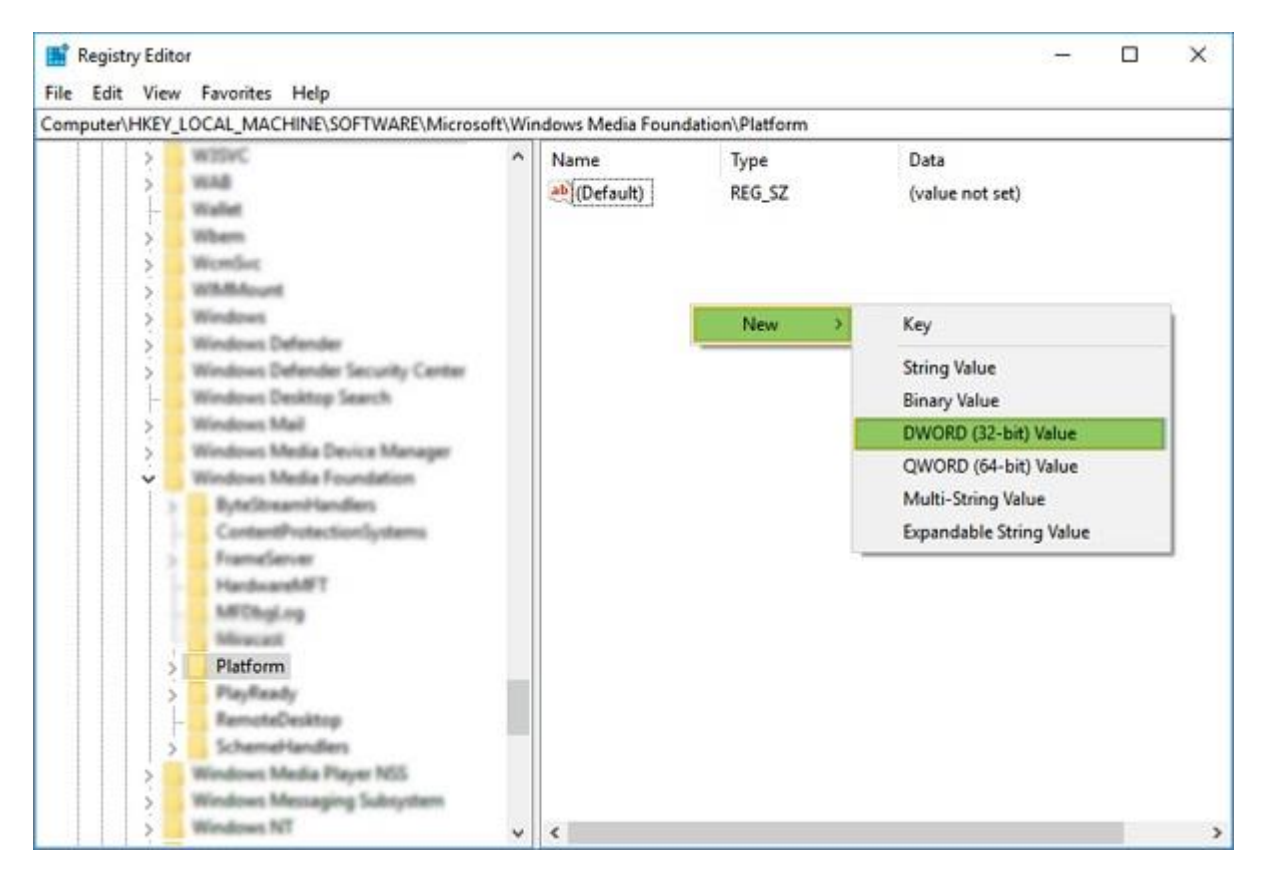

Restart your computer and you'll find the camera starts working again after restart.

# **Fix Windows 10 Camera Not Working(Error Code 0xA00F4243)**

After Windows 10 update, you can't use the Camera app or apps like Skype with your laptop built-in camera because the error 0xA00F4243 that says: Close other apps. It looks like another app is using the camera already.

![](_page_10_Picture_0.jpeg)

If you are dealing with a camera issue like this, try the following solutions.

# **Disable apps that use the camera**

Step 1 Go to Settings > **Privacy** > **Camera**.

Step 2 Toggle off all apps that are allow to use the camera.

When you open an app that needs to use the camera, it will ask for your permission. In this way, you can start camera without another app is using the camera.

# **Check Task Manager**

Step 1 Right click on the empty space of toolbar and select **Task Manager**.

Step 2 When Task Manager is open, check **Processes** and close the apps that may be using your camera.

![](_page_11_Picture_45.jpeg)

Other users suggested that if you find services like Intel(R)RealSense(TM)Depth camera Manager Services is stopped under the Services tab, run the services and the camera will start to work.

#### **Update camera driver**

An error could also be triggered by outdated or corrupted camera driver.

That's why you should update the camera driver to get the Windows 10 camera working again.

- Open Device Manager > Imaging devices.
- Right click the driver of your webcam and select Update Driver Software. Follow the on-screen instruction to update the webcam driver.